## **Instructions for Cloning a Waste Pickup Request**

Some users generate the same waste chemicals repeatedly. Rather than starting their pickup requests from scratch, it may be easier to copy (clone) an old request and modify the details (container size, number of containers, etc.). Access the waste database from the [DRS web site](http://www.drs.illinois.edu/) by selecting **Waste Management > Request a Waste Pickup > Chemical Waste**.

To begin cloning a pickup request:

- 1. Click the **Illinois Sign On** button in the left column of the page. Log in with your NetID and password.
- 2. Click the **Browse pickup request** button.
- 3. A list of old pickup requests will open. Choose the one you want to clone using the select button  $\geq$  on the right.

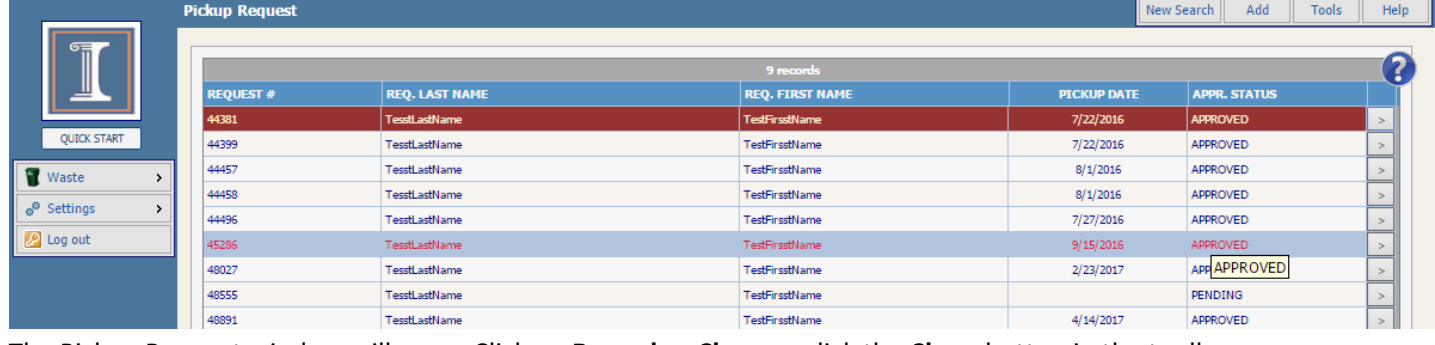

## 4. The Pickup Request window will open. Click on **Records > Clone** or click the **Clone** button in the toolbar.

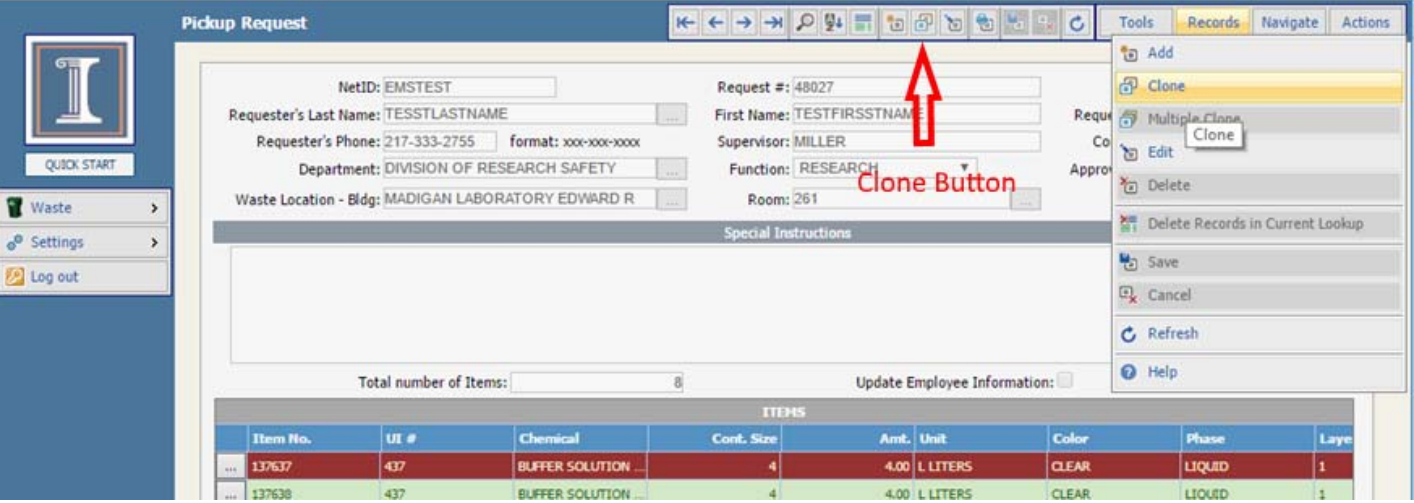

5. You will be asked if you want to "Clone current record?" Click the **Yes** button to confirm. A new Pickup Request will appear. To modify a waste item for your new request click on the search button  $\sqrt{1 + \frac{1}{n}}$  to the left of the line with waste line items and select the desired option (**Add**, **Edit**, **Delete**, **Copy**).

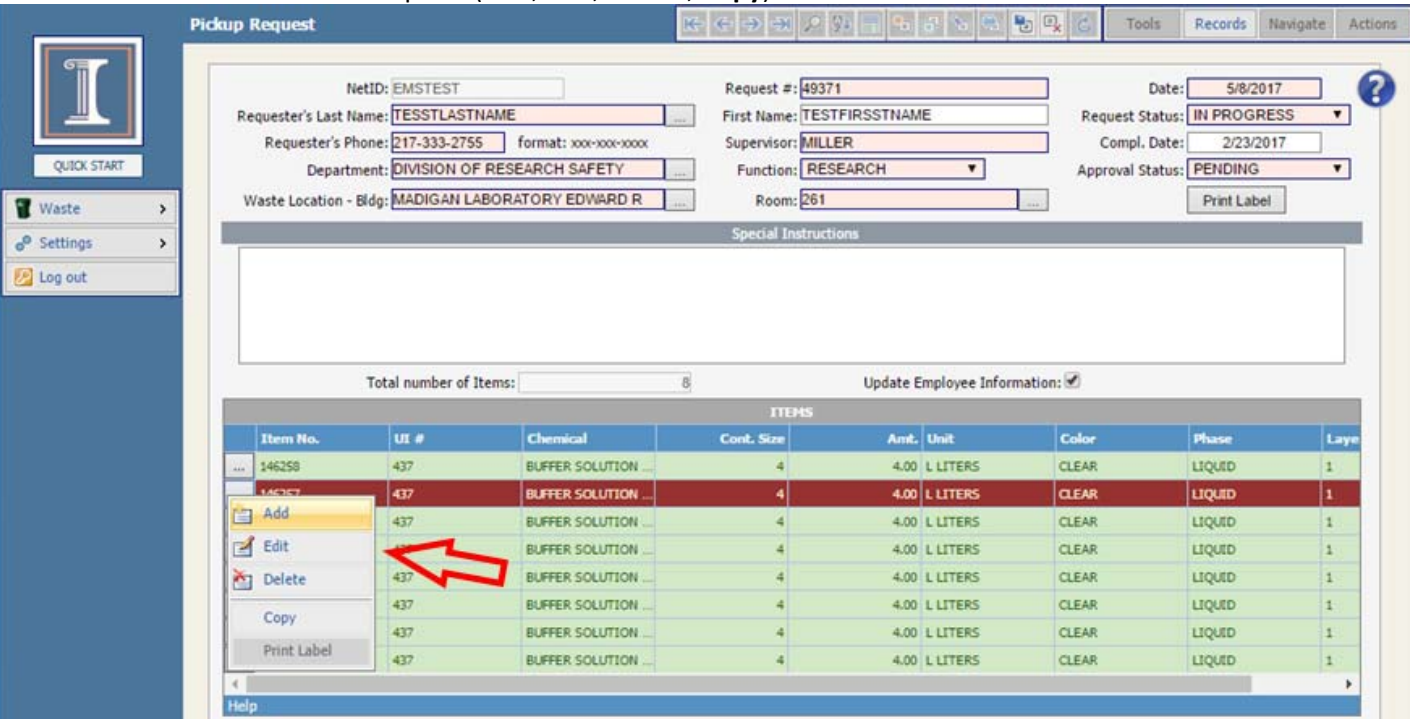

6. When you have completed all of the changes to the cloned request, change the **Request Status** box to **Completed** and then click on **Records > Save** on the top right to complete your request.